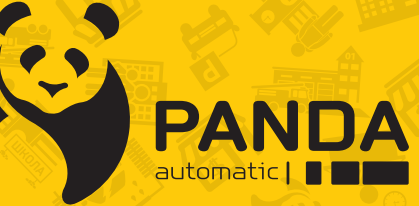

info@ipanda.pro www.ipanda.pro 8800-222-94-84

# Краткое руководство по началу работы с **регистратором PANDA**

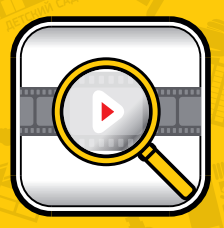

ПОЛНЫЙ КОНТРОЛЬ НАД АРХИВОМ

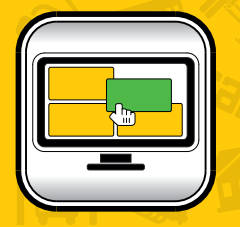

**УДОБНАЯ РАБОТА** 

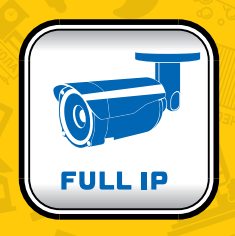

**ТРАНСФОРМАЦИЯ** В ПОЛНОЦЕННЫЙ **NVR** 

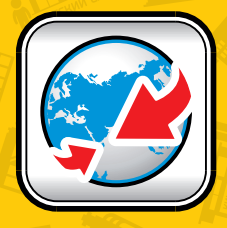

**РАСШИРЕННЫЕ CETEBLIE ВОЗМОЖНОСТИ** 

### **Введение**

Видеорегистраторы PANDA DVR предназначены для записи видео и звука с камер в составе систем видеонаблюдения. PANDA DVR исправно работает как с устаревшими аналоговыми, так и с современными IP и аналоговыми камерами разных форматов: AHD, TVI и CVI, – разрешением до 8 Мп.

Видеорегистраторы поддерживают современные кодеки сжатия H.264 и H.265, которые экономят до 30% дискового пространства, и жесткие диски емкостью до 10 ТБ, что обеспечивает продолжительное хранение видеоданных. Если места на внутреннем хранилище недостаточно, запись можно вести на FTP-сервер или внешнее хранилище, подключенное по eSATA интерфейсу.

Набор встроенных инструментов таких, как создание закладок, интеллектуальные настройки записи – AMR, детектор движения, поможет организовать запись видеоданных, их поиск и копирование для удобного рабочего процесса и экономии до 80% времени, которое обычно тратится на обнаружение нужного события в архиве.

Чтобы вовремя узнавать, что происходит на объекте, и защитить видеоданные от потери, у PANDA DVR разработаны гибкая настройка уведомлений при наступлении тревожного события, включая push-уведомления в мобильном приложении PANDA mobile, и расширенные возможности резервного копирования снимков и коротких видеороликов на email (только снимки), FTPсервер и облачные хранилища DropBox и GoogleDrive.

Удаленное подключение и доступ к наиболее востребованным настройкам видеорегистраторов PANDA DVR с мобильного телефона, планшета через мобильное приложение PANDA mobile и компьютера через специализированное ПО, которое поставляется в комплекте, облегчают управление и делают работу с устройством удобной и понятной.

### **Меры предосторожности**

Пожалуйста, внимательно прочитайте инструкцию по технике безопасности, чтобы избежать поражения электрическим током и предотвратить выход оборудования из строя:

1. Никогда не вставляйте какие-либо предметы в вентиляционные отверстия регистратора, так как это может привести к поражению электрическим током или другим несчастным случаям.

2. Не используйте регистратор, если обнаружены проблемы в его работе, такие как странный запах или звук.

3. Не пытайтесь снять крышку с включённого регистратора. Это может быть опасно для здоровья при несоблюдении техники безопасности.

4. Избегайте ударов и падения устройства, так как они могут стать причиной преждевременного выхода из строя и потери данных, если в регистратор установлен жесткий диск.

5. Защитите оборудование от попадания жидкости и не устанавливайте во влажных помещениях.

6. Не устанавливайте оборудование в пыльном месте.

7. Устанавливайте оборудование в хорошо вентилируемых местах.

8. Поддерживайте поверхность оборудования сухой и чистой.

9. Используйте стандартную литиевую батарейку.

10. Если после отключения питания системные часы не могут продолжить работу, замените стандартную 3-вольтовую литиевую батарею на плате регистратора. Перед заменой батареи обязательно отключите регистратор от сети, чтобы избежать удара током. литиевые батареи относятся к опасным видам отходов, пожалуйста, сдавайте их на переработку.

11. Используйте блок питания из комплекта поставки.

12. Адаптер питания может быть использован только для одного регистратора, не подключайте дополнительное оборудование к нему. Недостаток мощности из-за этого может стать причиной некорректной работы регистратора и потери информации.

### **Рекомендации перед началом работы**

Аккуратно распакуйте видеорегистратор. В целях безопасности осмотрите корпус изделия на предмет отсутствия видимых механических повреждений и признаков неправильной сборки.

 $\ddot{\theta}$  Рекомендуется не выбрасывать коробку и другие упаковочные материалы, так как в дальнейшем они могут оказаться необходимыми для транспортировки изделия или обращения в сервисный центр.

Для ознакомления со всеми функциональными возможностями, правилами установки и подключения устройства внимательно прочитайте данное руководство пользователя.

### **Начало работы**

 $\ddot{\theta}$  Открутите винты, фиксирующие верхнюю крышку регистратора, и установите жесткий диск в видеорегистратор.

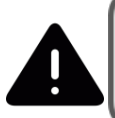

Пошаговый процесс установки жесткого диска в устройство описан в «Инструкции по настройке и работе с цифровым видеорегистратором PANDA DVR». Документ размещен в облаке (перейдите по ссылке, указанной на стикере) и на официальном сайт[е www.ipanda.pro.](http://www.ipanda.pro/)

Подключите камеры к соответствующим разъемам.

 $\ddot{\varphi}$  Использую VGA и HDMI разъемы на задней панели для подключения монитора к регистратору.

**••** Полключите мышь в USB вход.

 $\ddot{\mathbf{v}}$  По необходимости подключите сетевой кабель или 3G модем.

Подайте питание на регистратор, подключив блок питания из комплекта поставки.

### **Первое включение регистратора без использования монитора**

 Настроить регистратор для работы можно без подключения монитора, для этого используйте браузер Internet Explorer.

При первой авторизации используйте логин и пароль – **admin**. После входа в аккаунт появится окно для создания нового пароля. Этот пароль можно в дальнейшем использовать для удаленного подключения и авторизации в локальном интерфейсе.

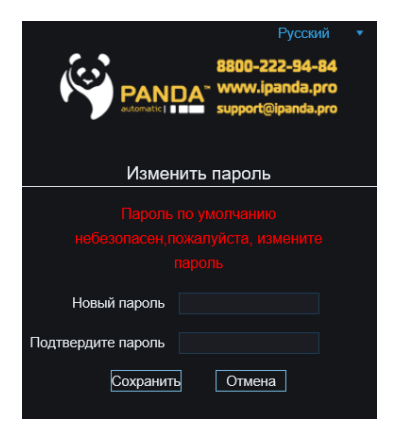

### **Подключение через браузер.**

### **Установка элементов управления в Internet Explorer.**

Перед началом работы с веб-интерфейсом регистратора через браузер IE необходимо установить плагин ActiveX.

**Шаг 1**: Запустите браузер Internet Explorer.

**Шаг 2**: Нажмите на иконку «Сервис» в верхнем правом углу экрана  $(ALT+X) \rightarrow$ «**Свойства браузера**».

**Шаг 3**: Перейдите на вкладку «**Безопасность**» и нажмите кнопку «**Другой**».

**Шаг 4**: В списке параметров найдите **«Элементы ActiveX и модули подключения»** и измените все подпункты на **«Включить»**.

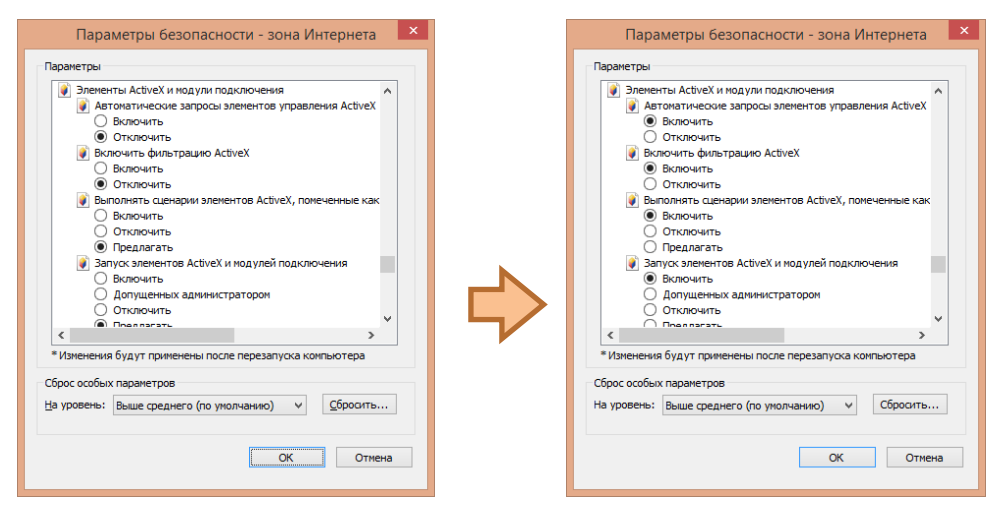

**Шаг 5**: Если после применения настроек появилось окно (см. пример ниже), необходимо подтвердить действие, нажав «Да», и затем перезапустить Internet Explorer:

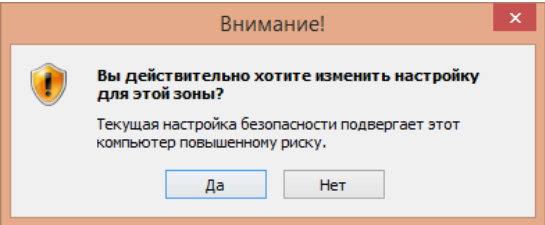

**Шаг 6**: Введите в адресную строку браузера IP адрес регистратора и нажмите клавишу **«Enter»**.

**Шаг 7**: Скачайте и установите плагин для работы с регистратором, нажав **«Download»** и **«Выполнить»**.

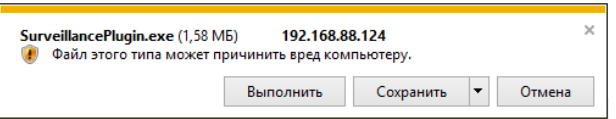

You haven't installed the plugin or it is not the latest version.

Please click download to download the latest plugin.

Please close browser before plugin installation.

Перед установкой закройте браузер. Нажмите **«Install»** и дождитесь конца установки.

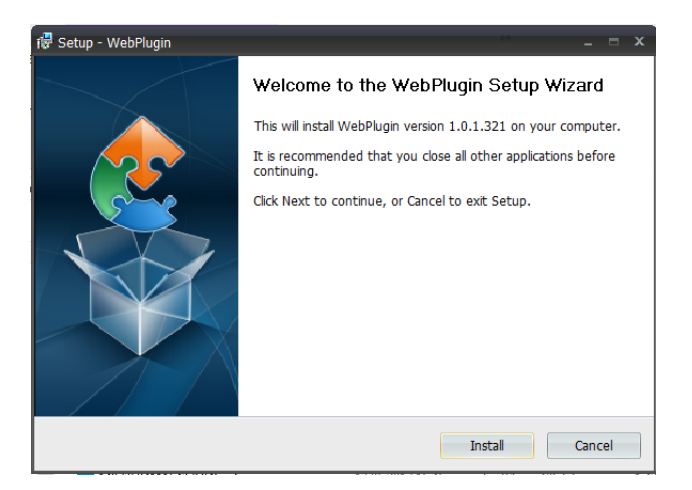

**Шаг 8**: Откройте браузер после установки плагина и заново впишите в адресную строку IP адрес регистратора, нажмите **«Enter»**.

Если интерфейс регистратора не открылся, и на экране появилось всплывающее окно (см. пример ниже), нажмите **«Разрешить»**.

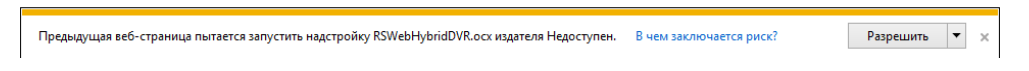

**Шаг 9:** Введите имя пользователя и пароль (по умолчанию логин и пароль **«admin»**, если пароль не был изменен локально на регистраторе ранее) и нажмите **«Логин»** для входа.

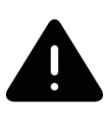

В случае возникновения проблем с установкой плагина, авторизацией или отображением видеопотока, отключите антивирусные программы и добавьте IP адрес камеры в список надежных сайтов в настройках безопасности браузера Internet Explorer.

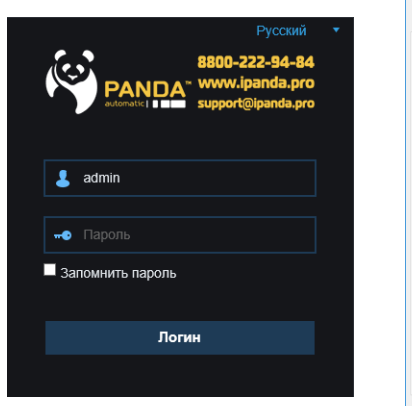

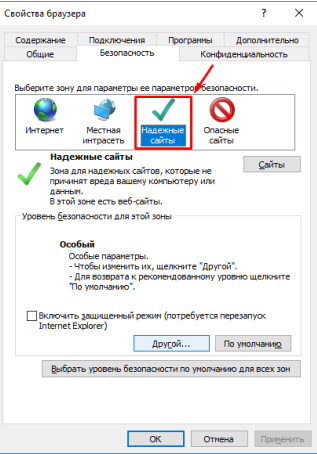

### **Мастер быстрых настроек**

При первом запуске устройства появится окно, где необходимо ввести логин и пароль (по умолчанию **admin**), после чего запустится мастер быстрых настроек для конфигурации параметров, необходимых для работы.

### **Создание пароля**

Перед началом работы создайте пользователя, задав для него логин и пароль (может состоять от 8 до 16 символов).

На данном этапе можно создать графический ключ для разблокировки системы регистратора. Чтобы активировать эту опцию, в строке «Включить шаблон разблокировки» выберите значение «Вкл.». После чего нарисуйте

графический ключ, который будете использовать.

Нажмите «Применить», чтобы перейти к следующему шагу **Мастера быстрых настроек**.

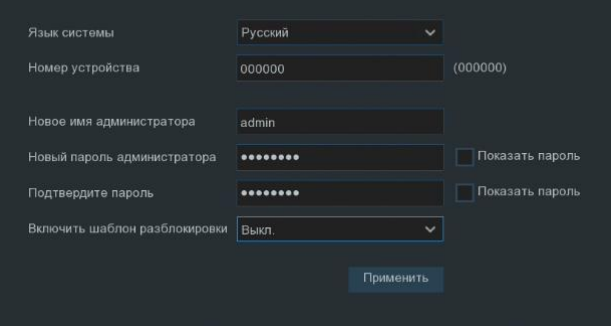

### **Настройка сети**

Для доступа к устройству в локальной сети Вам достаточно подключить регистратор к маршрутизатору или напрямую к ПК. По умолчанию включена опция «**DHCP**» - автоматическое получение IP адреса. Для порта HTTP и порта управления по умолчанию заданы значения 80 и 9000 соответственно.

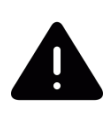

Присвоенные сетевые параметры в автоматическом режиме можно будет указать вручную для статической адресации (в случае подключения к роутеру нескольких устройств это гарантированно позволит избежать конфликта адресов; если к роутеру подключено только одно устройство – регистратор, то возможность конфликта исключена).

### **Дата**

Обязательно установите актуальную дату и время, это очень важно для корректной записи и последующего поиска видео в архиве.

- По желанию можно выполнить дополнительные настройки:
- Изменить формат даты (по умолчанию Месяц/День/Год)
- Выбрать формат времени (по умолчанию 24 часа)
- Указать часовой пояс
- Настроить NTP
- Назначить переход на летнее время (DST).

### **Добавление IP камер**

Для добавления IP камер выполните следующие действия:

 $\Rightarrow$  Нажмите кнопку «**Поиск»** → В списке отобразятся доступные камеры

 $\Rightarrow$  Нажмите на иконку  $\Box$  для введения параметров подключения вручную или нажмите кнопку «**Авто подключение**».

 В окне «**Авто подключение**» для протокола, по которому будет подключена камера, введите логин и пароль (эта информация указана в инструкции производителя IP камеры)  $\rightarrow$  сохраните изменения.

 В случае успешного добавления индикатор «**Статус**» станет зеленым и на главном экране появится изображение с камеры.

### **HDD**

Произведите форматирование только что установленного жесткого диска.

Если Вы пропустили данный шаг, жесткий диск можно будет отформатировать позднее: Главное меню «**Устройства» «Управление HDD»** Выберите устройство в списке Нажмите на кнопку «**Форматировать»**.

### **Разрешение**

Выберите разрешение выходных данных, соответствующее монитору.

Если видеорегистратор подключен к монитору по HDMI кабелю, при запуске системы устройство осуществит автоматическую настройку выходного разрешения под оптимальное разрешение монитора.

### **Информация для подключения регистратора в мобильное приложение**

Регистраторы PANDA поддерживают технологию P2P, что позволяет удалённо работать с видеорегистратором без использования белого IP адреса. Для добавления устройства в мобильное приложение введите Р2Р ID устройства вручную или отсканируйте QR код.

Также можно использовать подключение по внешнему IP адресу. Для этого на коммутаторе пробросьте соответствующий порт данных (по умолчанию 9000).

### **Сводная информация**

В данном окне отображаются выполненные в **Мастере быстрых настроек** настройки. Мастер настройки

 Чтобы **Мастер быстрых настроек** не запускался при следующей перезагрузке системы, установите флажок в окне «**Не показывать это окно в следующий раз**».

 Для сохранения данных и выхода из **Мастера быстрых настроек** нажмите кнопку «**Готово**».

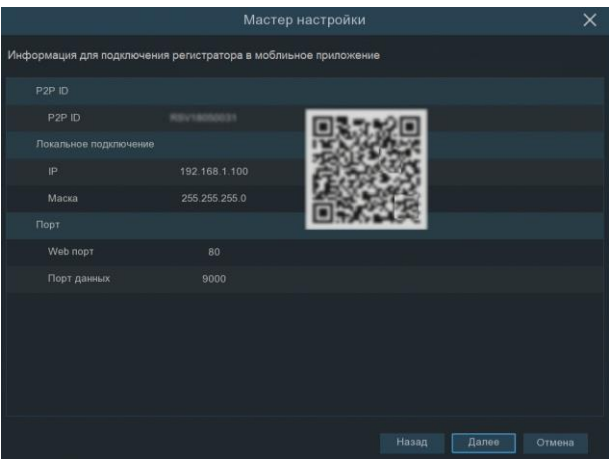

### **Всплывающая панель управления регистратора**

Кликните правой кнопкой мыши, чтобы увидеть панель управления в нижней части экрана, как показано на рисунке ниже.

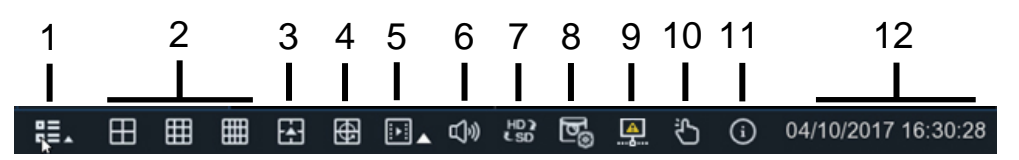

- 1 Вход в главное меню.
- 2 Режимы отображения мульти-экрана.
- 3 Дополнительные режимы отображения мульти-экрана.
- 4 Последовательное переключение между каналами.
- 5 Быстрое воспроизведение.

Можно выбрать, как воспроизводить запись всех каналов: с начала дня, или за конкретное время (за последние 5 сек, 10 сек, 1 мин или 5 мин).

6 – Настройка громкости звука.

7 – Переключатель между основным и дополнительным потоком.

8 – Переключение между сбалансированным и сглаженным режимами просмотра в реальном времени.

Переключение режимов просмотра не влияют на качество записи видеоданных.

9 – Состояние сети.

- 10 Режимы «Ручная запись» и «Ручное оповещение».
- 11 Просмотр системной информации: о канале, параметрах записи и состоянии сети.

12 – Время и дата.

Кликните снова правой кнопкой мыши, чтобы скрыть панель управления.

### **Всплывающая панель управления камеры**

У каждого канала есть своя панель управления. Чтобы открыть ее, кликните левой кнопкой мыши на изображении с интересующей камеры.

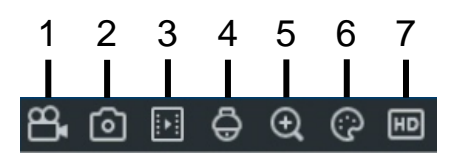

- 1 Запись канала вручную.
- 2 Сделать снимок вручную.
- 3 Воспроизведение записи последних пяти минут.
- 4 Управление PTZ камерами
- 5 Цифровое приближение
- 6 Настройка цвета, яркости, контрастности, насыщенности.
- 7 Переключение видеопотока основного и дополнительного.

В верхней части окна просмотра канала расположен индикатор состояния. Возможные значения:

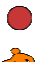

Указывает на то, что видеорегистратор в настоящее время осуществляет запись.

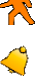

Данный значок появляется, когда камера обнаружила движение.

Этот значок указывает на то, что сработало внешнее устройство ввода / вывода сигналов тревоги.

Индикаторы отображения информации по работе жесткого диска:

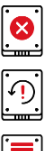

Сбои в работе жесткого диска.

Жесткий диск не отформатирован.

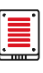

Жесткий диск переполнен.

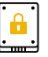

Жесткий диск работает в режиме «только для чтения».

### **Настройка расписания записи**

Данная опция позволяет гибко настроить и определить режим записи для каждого канала. В расписании есть несколько типов записи: постоянная, по детекции движения, по сигналу входа тревоги и PIR запись (функция доступна для камер со встроенным пассивным инфракрасным датчиком движения).

Как установить режим записи:

Установите флажок

 С помощью курсора отметьте временные интервалы. Существует два способа выделения:

Зажмите левую кнопку мыши, выбрав начало и конец интервала.

 Одиночным нажатием мыши выбрать временные отрезки длительностью 30 минут.

 Установите индивидуальные настройки для каждого канала или скопируйте выставленные для одного канала настройки на остальные (для этого используйте функцию копирования.

### **Поиск записей и снимков, воспроизведение и архивирование**

#### $\kappa_1$ **Поиск записей по Дате и Времени**

1) Вызовите Панель управления и выберите «**Воспроизведение»**. В строке «**Дата поиска**» укажите нужную дату для воспроизведения записи.

Подчеркивание красным цветом обозначает, что в указанную дату есть сохраненные записи.

2) Выберите канал и тип поиска, после чего начнется автоматический поиск. Нажмите кнопку «**Воспроизведение»**, чтобы посмотреть архив.

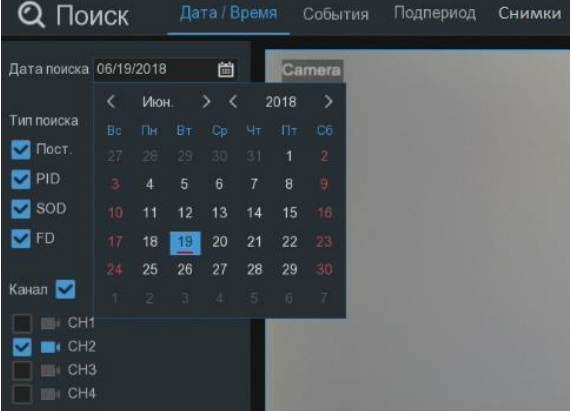

### **Поиск записей по Событию**

1) Откройте окно «**Воспроизведение»** – «**События**».

2) Выберите дату, время, канал, тип поиска и нажмите:

 **Поиск** для отображения списком видео, подходящих под выставленные параметры

 **«Архивация»** для копирования, найденного за указанный период времени архива на внешний носитель

 Отметьте необходимые видеофайлы в столбце **«Канал»** и нажмите **«Архивация»** для загрузки некоторых файлов из списка.

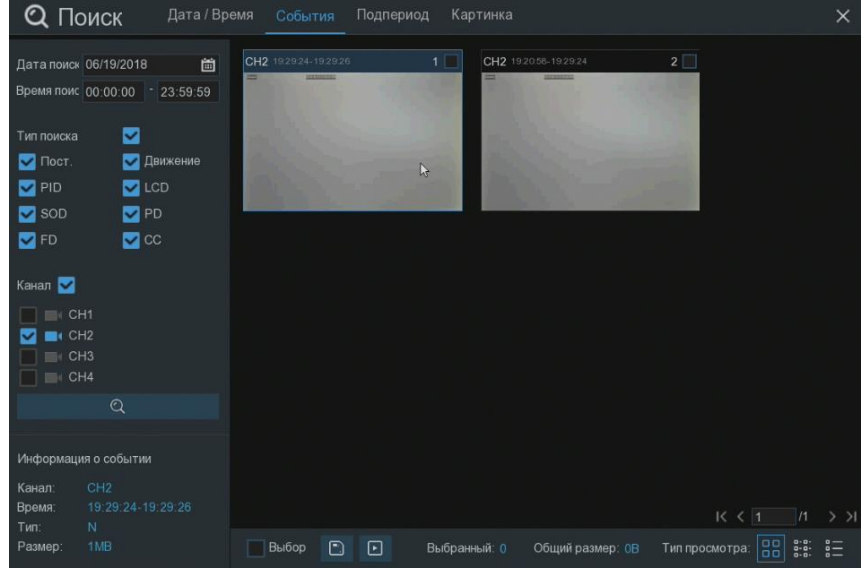

#### $\tilde{p}_{\rm eff}$ **Поиск по Снимкам**

1) Вызовите Панель управления и выберите «**Воспроизведение» – «Снимки»**.

2) Выберите дату, время, канал, тип снимка и нажмите:

«**Поиск»** для отображения списком соответствующих снимков.

 **«Архивация»** для копирования, найденного за указанный период времени архива на внешний носитель

 Отметьте необходимые видеофайлы в столбце **«Канал»** и нажмите **«Архивация»** для загрузки некоторых файлов из списка.

### **Архивация функцией «Ножницы» из режима Воспроизведения**

Установите USB носитель в видеорегистратор.

 Запустите воспроизведение видео, из которого необходимо архивировать фрагмент.

 Выберите каналы, для которых необходимо сделать резервную копию видеоролика

 Выберите на временной шкале начало архивируемого фрагмента, нажмите и удерживайте левую кнопку мыши.

 Отметьте конец фрагмента, перетащив курсор в необходимую точку шкалы воспроизведения, отпустите кнопку.

После этого иконка с изображением ножниц  $\mathbb{S}$  сменится на изображение дискеты ...

 Нажмите на иконку с изображением дискеты для сохранения ролика и выбора удобного для вас формата видео.

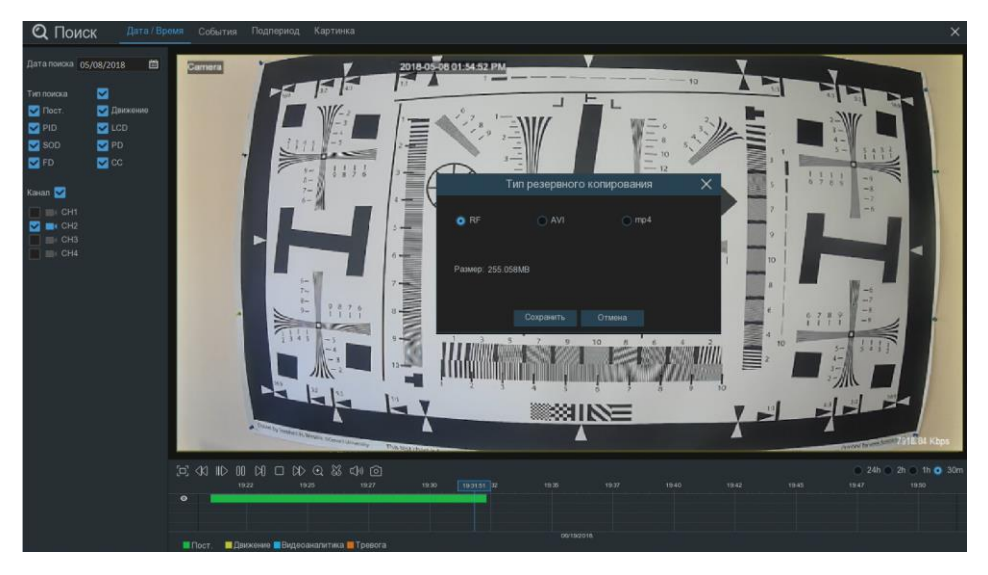

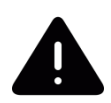

Количество USB-портов на регистраторе можно увеличить, подключив к одному из входов устройства USB-хаб (разветвитель).

#### έé. **SmartSearch**

Функция **Smart Search** нужна, чтобы сократить время на поиск события в архивных видеороликах.

- Зайдите в раздел воспроизведения записей
- Перейдите в подраздел «Smart»
- Выберите дату, канал

– Нажмите на иконку  $\mathcal{U}^*$  и задайте зону поиска (часть кадра, в которой будет осуществляться поиск события)

Кликните по значку Лупы ,

 На временной шкале появятся отмеченные синим цветом участки – это фрагменты видео с обнаруженным движением в заданной зоне.

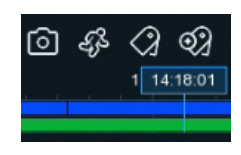

### **Завершение работы**

Для корректного завершения работы регистратора используйте функцию **программного выключения** в главном меню.

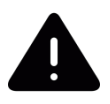

Отключение питания без предварительного программного завершения работы может привести к потере данных.

### **Удалённый доступ к регистратору по P2P (без статического IP адреса)**

### **Доступ по P2P**

У каждого регистратора PANDA есть уникальный идентификатор, по которому осуществляет удалённое подключение к устройству напрямую **без статического IP адреса.** Идентификатор указан в системе регистратора, в меню «Информация» и на корпусе регистратора (на стикере в левом нижнем углу верхней крышки (RSV….)).

### **Подключение по P2P с мобильных устройств**

При использовании смартфона или планшета, сначала нужно скачать приложение **Panda** Mobile. Далее необходимо считать QR-код, в нем зашифрован **P2P ID (RSV….)** уникальный идентификатор устройства, к которому необходимо подключиться (пошаговое описание действий содержится в «Инструкции по настройке и работе с мобильным приложением PANDA mobile»). Идентификационный номер автоматически вставляется в нужное поле. Следующим шагом нужно ввести значение порта для подключения (по умолчанию – 9000) и логин/пароль для доступа к регистратору, установленные при запуске устройства) и нажать **Сохранить**. Если регистратор подключен к сети корректно и все параметры в приложении введены правильно, соединение с устройством установится в течение нескольких секунд.

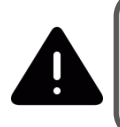

Мобильное приложение **Panda Mobile** доступно для скачивания в **Appstore** для **iPhone** и в **Play Market** для смартфонов с операционной системой **Android**. Для простого поиска приложения воспользуйтесь QR-кодами, расположенными на коробке регистратора или на черной наклейке на крышке устройства.

#### $\mathcal{M}$ **Подключение по P2P с компьютера через ПО PANDA CMS**

Установите приложение Panda CMS на компьютер, с которого планируете работать удаленно.

Выполните настройку в соответствии с «Кратким руководством по настройке и использованию PANDA CMS» (размещено в облаке – ссылка указана на стикере; и на официальном сайте [www.ipanda.pro\)](http://www.ipanda.pro/).

Обратите внимание, что **P2P ID** (код RSV… вместе с цифрами) вводится в поле IP/Домен при выполнении подключения **Вручную**.

### **Подключение по P2P с компьютера через браузер Internet Explorer**

В ситуации, когда нет смартфона или нет возможности установить программу Panda CMS, можно выполнить удалённое подключение к регистратору через любой компьютер, на котором установлен браузер Internet Explorer (версия 8.0 и выше), по **P2P ID** через сайт **www.icloud-eye.com.** Подробное описание процесса подключения и настройки прописаны в соответствующей инструкции (размещена в облаке – ссылка указана на стикере; и на официальном сайте [www.ipanda.pro\)](http://www.ipanda.pro/).

Сейчас через сервис можно осуществлять мониторинг и удалённое воспроизведение архива.

### **Удалённый доступ к регистратору**

### **Интернет**

Если удаленное подключение к регистратору производится через интернет без использования P2P, обратитесь к провайдеру за выделенным (реальным, публичным) IP адресом для присвоения его регистратору.

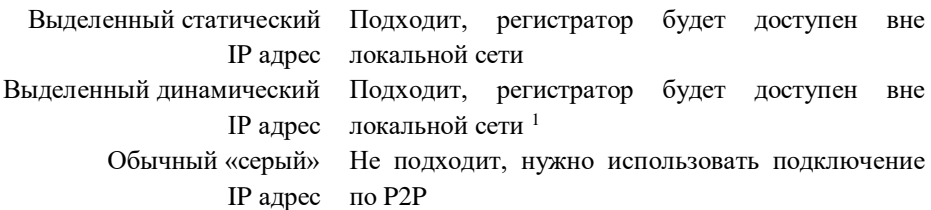

Наиболее простым в настройке является выделенный статический IP адрес. Для его настройки запросите у провайдера следующие данные:

- IP адрес
- Маска подсети
- Шлюз

 $\overline{a}$ 

- Предпочитаемый DNS (необязательно)
- Альтернативный DNS (необязательно)

 $1$  В случае если провайдер не может предоставить СТАТИЧЕСКИЙ IP адрес, дополнительно понадобится настройка сервиса DDNS. Подробнее см. «Руководство пользователя» (*п. 4.1.4.4.)* на диске из комплекта или на сайте http://www.ipanda.pro.

### **Подключение через роутер**

- 1. Если интернет соединение производится через роутер, настройки сети нужно произвести непосредственно на нет. Как это сделать, подробно прописано в инструкции вашего роутера.
- 2. На роутере включите и настройте опцию **Port Forwarding** или **переадресации портов**, чтобы организовать переадресацию внешних команд на регистратор.

**Как это работает:** после ввода адреса роутера, присвоенного провайдером, в строке браузера, вы попадете на страницу веб-сервера регистратора вместо меню роутера.

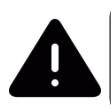

Пошаговая настройка проброса портов прописана в «Инструкции по настройке и эксплуатации регистратора PANDA Automatic», которая размещена в облаке (ссылка указана на стикере) и на официальном сайте www.ipanda.pro.

### **Программа для персонального компьютера PANDA CMS**

**Panda CMS** — бесплатное приложение, предназначенное для работы с цифровыми, сетевыми и гибридными видеорегистраторами, а также IP камерами на ПК. **Установщик** PANDA CMS и «**Инструкция** по установке и настройке PANDA CMS» размещены в облаке (ссылка указана на стикере) и на официальном сайте www.ipanda.pro.

# **Технические характеристики PANDA DVR серии Basic**

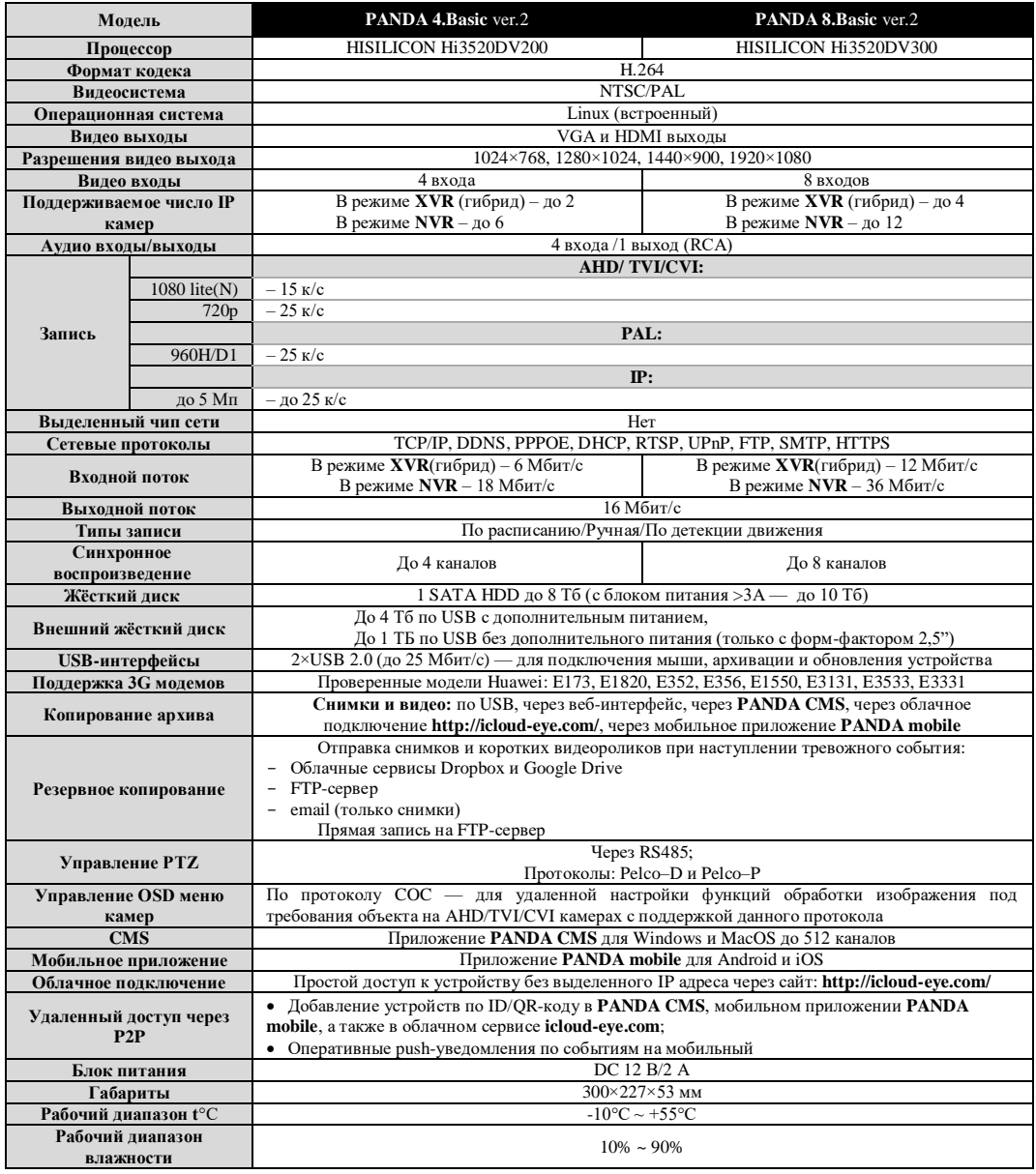

# **Технические характеристики PANDA DVR серии Lite**

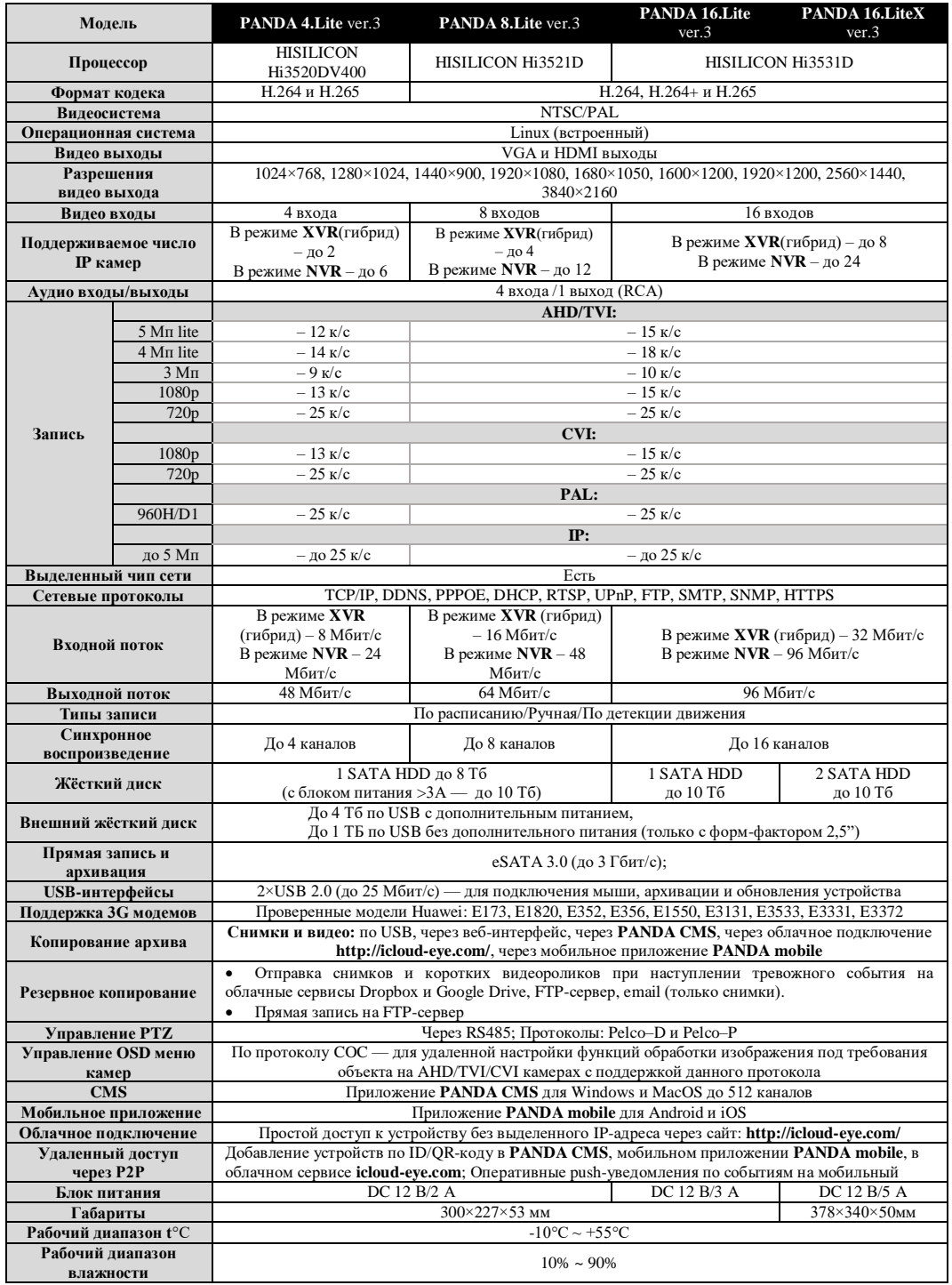

# **Технические характеристики PANDA DVR серии PANDA**

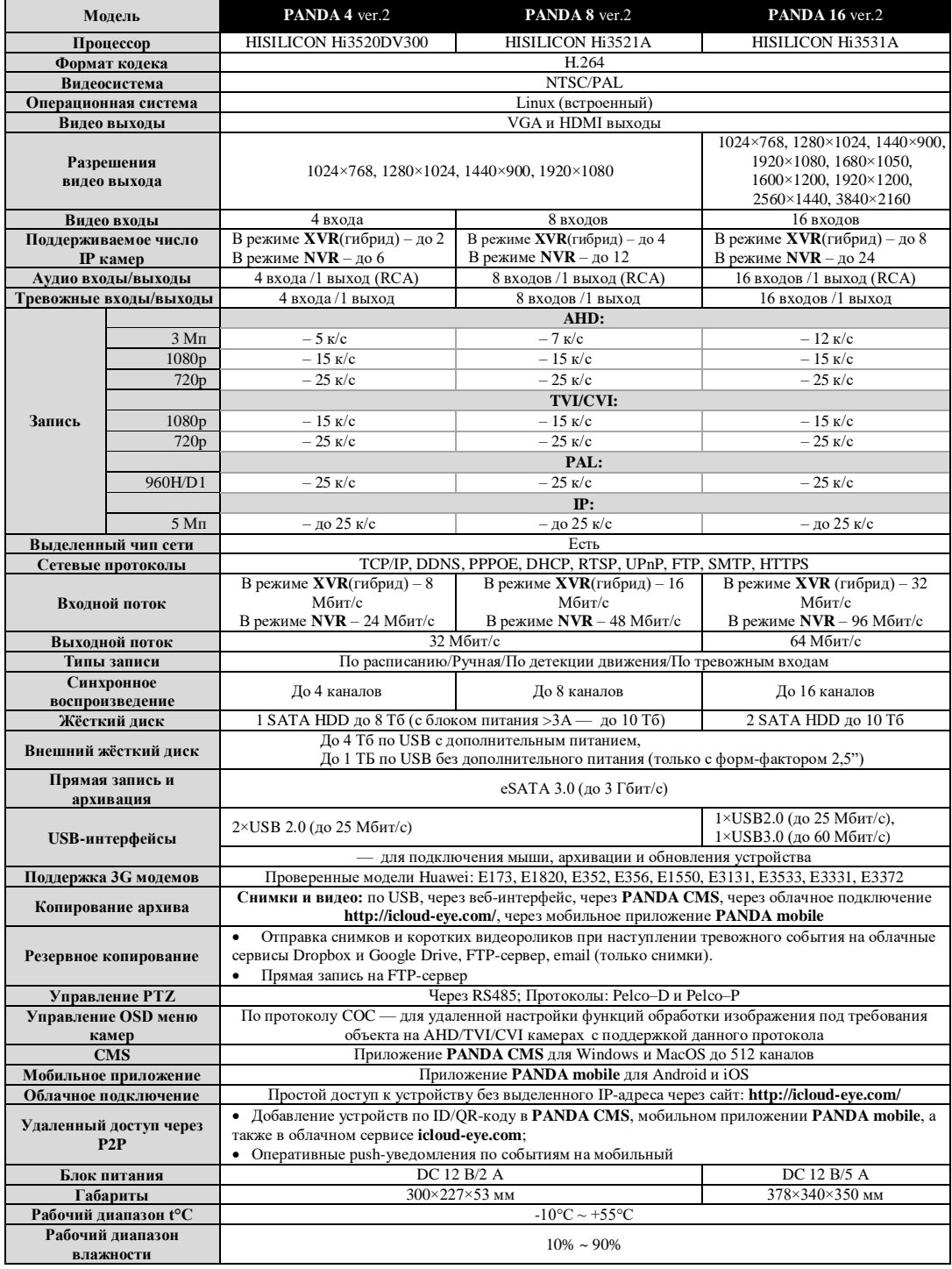

# **Технические характеристики PANDA DVR серии PRO**

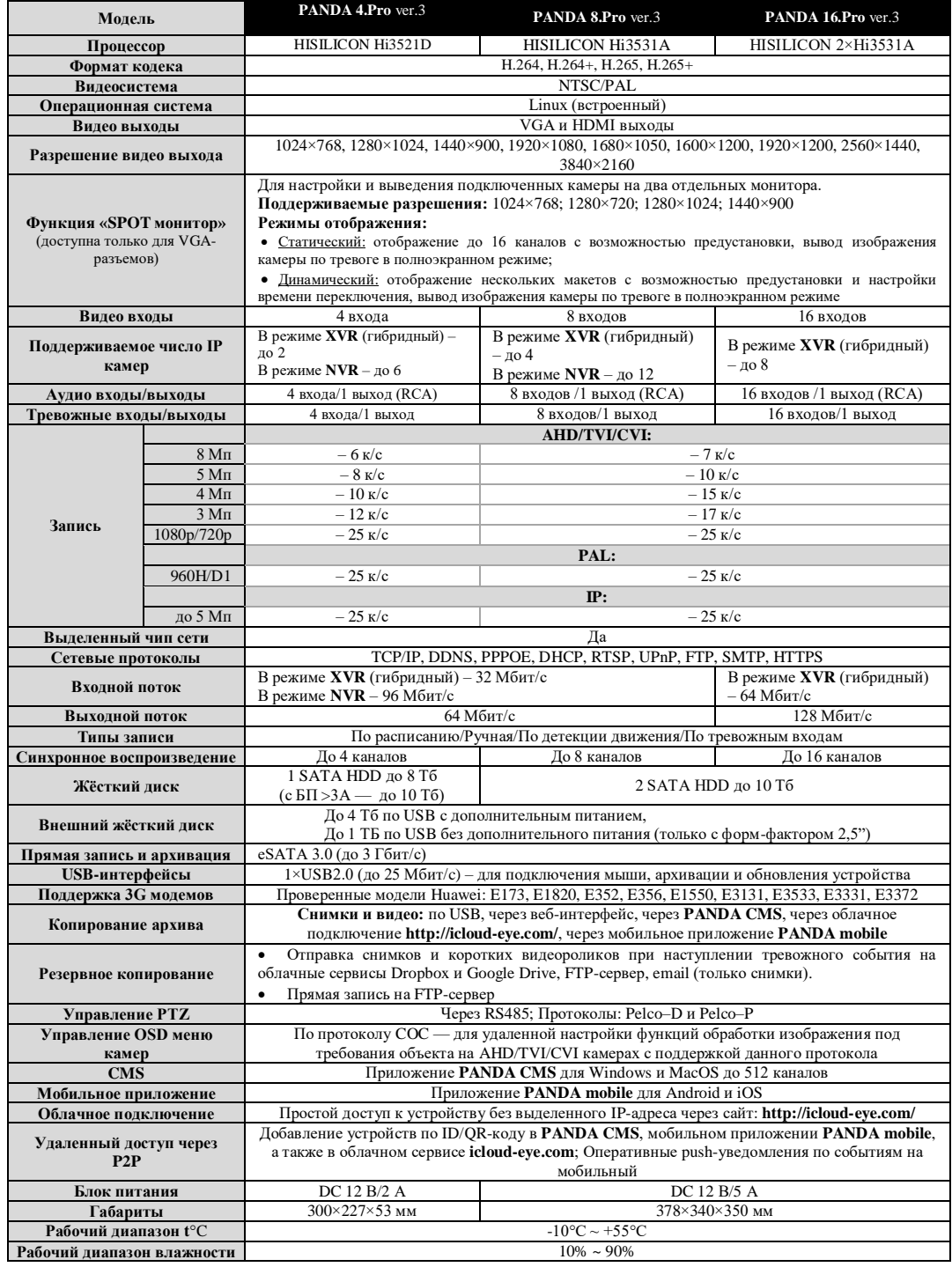

### **Гарантийные обязательства**

 Основанием для гарантийного ремонта является наличие правильно заполненного гарантийного талона с обязательным указанием модели, серийного номера устройства, даты покупки и печати торгующей организации. При необходимости сотрудники сервисного центра могут попросить предъявить документы о покупке.

 Настоящая гарантия действует от даты продажи изделия в течение срока, указанного в гарантийном талоне. При утере гарантийного талона гарантийный срок исчисляется с даты изготовления.

Гарантийный талон действителен только с подписью Покупателя.

 При выходе из строя изделия в период гарантийного срока эксплуатации Покупатель имеет право на бесплатный ремонт, который осуществляется в Сервисном центре при предъявлении настоящего талона.

 Покупатель может отправить неисправное оборудование напрямую в сервисный центр производителя ООО «Панда РУС» по адресу: 194044 г. Санкт-Петербург, Большой Сампсониевский проспект, д. 30 лит. А корп. 2., офис 30.

Также Покупатель может сдать вышедшее из строя устройство по месту совершения покупки или в один из сервисных центров дистрибьютера оборудования PANDA Automatic ТД «Русичи»:

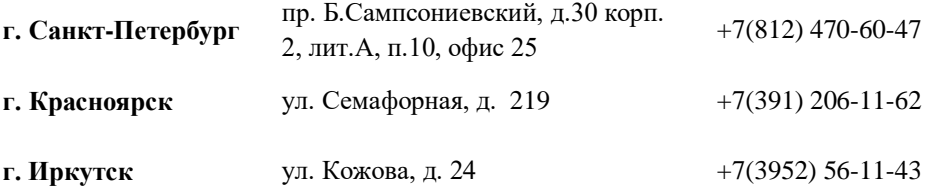

 Гарантийный ремонт производится в течение 30 рабочих дней в соответствие с действующим законодательством с момента поступления оборудования в Сервисный центр производителя или авторизованный Сервисный центр партнера.

 При отправке товара Покупателем в сервисный центр дистрибьютера срок ожидания оборудования увеличивается на срок доставки оборудования до Сервисного центра. Датой поступления оборудования в сервисный центр является дата передачи оборудования транспортной компанией на склад сервисного центра.

Ремонт по месту эксплуатации оборудования Покупателя не производится.

 В случае ремонта изделия посредством замены его комплектующей детали на новую, на нее устанавливается гарантийный срок продолжительностью, равной оставшемуся сроку гарантии на основное изделие.

 Сдача устройства в сервисный центр в течение гарантийного срока не означает, что оно будет отремонтировано бесплатно.

 Если в результате диагностики будет установлено, что устройство не подлежит гарантийному ремонту, будет предоставлен список платных услуг с предложением ремонта, который можно принять или отклонить.

 В пределах, допускаемых действующим законодательством, сервисный центр может взимать плату за диагностику, если устройство не подлежит гарантийному ремонту.

 Отправка оборудования в сервисный центр осуществляется по тарифам транспортной компании за счет покупателя. Отправка оборудования из ремонта производится за счет сервисного центра в том случае, если ремонт произведен по гарантии. В случае негарантийного ремонта или по истечении гарантийного срока, отправка оборудования осуществляется за счет покупателя в соответствии с тарифами выбранной им транспортной компании.

 Расширенная информация о гарантийном обслуживании, полная и актуальная инструкция к действиям при поломке оборудования размещены на официальном сайте компании PANDA Automatic www.ipanda.pro

Чтобы уточнить поступление оборудования в сервисный центр компании PANDA Automatic, позвоните по телефону **8(800)222-94-84** или воспользуйтесь формой обратной связи на сайте **www.ipanda.pro**

### **Гарантия недействительна в случаях, когда:**

 Устройство использовалось в целях, не соответствующих его прямому назначению.

 Изделие устанавливалось или использовалось с нарушением требований эксплуатации.

 Дефект (включая повреждение поверхностей устройства) возник после передачи устройства потребителю и вызван неправильным и/или небрежным обращением, транспортировкой, обслуживанием, использованием и/или хранением устройства.

 Устройство имеет дефекты, возникшие в результате ненадлежащих условий эксплуатации: короткие замыкания, перегрузки, механические, электрические и тепловые повреждения, трещины, сколы, вмятины, вздутия, следы гари и копоти, разорванные и сгоревшие проводники и другие элементы и т.д.

 Изделие повреждено вследствие некачественного или неправильного электропитания, повреждения входных цепей.

 Дефект стал результатом неправильного подключения внешних устройств, которое привело к выходу из строя устройства или какой-либо его части.

 Выявлены следы ремонта или обнаружены следы несанкционированного вскрытия устройства.

 Обнаружены повреждения, вызванные попаданием внутрь устройства посторонних предметов, веществ, жидкостей, жидкостей насекомых, следов их жизнедеятельности и т.п.

 Ущерб причинен другому оборудованию, работающему в сопряжении с данным изделием.

 Дефект вызван действием непреодолимых сил, несчастным случаем, умышленными или неосторожными действиями пользователя или третьих лиц.

В иных случаях, произошедших не по вине Производителя.

Настоящие гарантийные обязательства составлены с учетом требований Закона РФ «О защите прав потребителей» от 07 февраля 1992г. N 2300-1 в редакции от 13.07.2015г.

### **Сведения об утилизации**

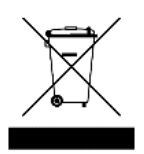

Не выбрасывайте устройство вместе с бытовым мусором. Данное оборудование предназначено для повторного использования и переработки. Символ перечеркнутого мусорного бака означает, что продукт нельзя выбрасывать вместе с бытовым мусором.

### **Регулирующая информация**

Продукция изготовлена в соответствии с:

ГОСТ Р 51558-2014 «Средства и системы охранные телевизионные»;

Европейской директивой 2014/35/EU, 2004/108/EC;

 Техническим регламентом ТС «О безопасности низковольтного оборудования» (ТР ТС 004/2011);

 Техническим регламентом ТС «Электромагнитная совместимость технических средств» (ТР ТС 0020/2011);

нормативной документацией изготовителя.

### **Гарантийный талон**

Дата продажи: « $\longrightarrow$  201 г.

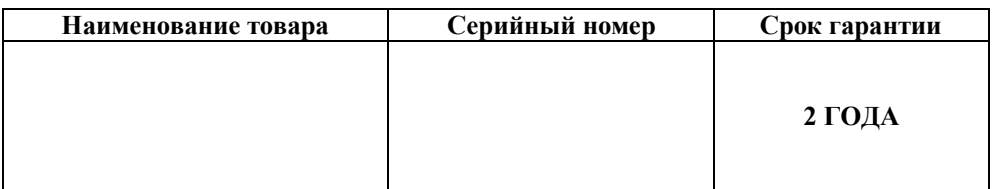

### *М.П.*

Уважаемые покупатели! При отправке оборудования на гарантийный ремонт обеспечьте товар плотной ударопрочной упаковкой, чтобы избежать механических повреждений товара в процессе транспортировки.

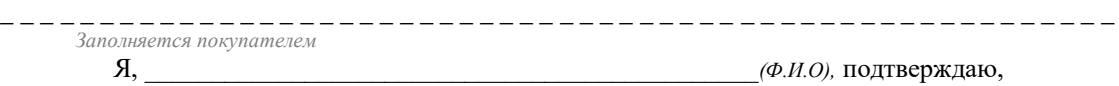

что:

Товар получил в полном комплекте и в исправном состоянии.

 Вся информация о потребительских свойствах товара, необходимая для выбора товара в соответствии с моими целями приобретения, а также безопасной и правильной эксплуатации, мне предоставлена.

- $\checkmark$  К товару приложены техническая документация и инструкции на русском языке.
- Гарантийный талон фирмы изготовителя получил.
- **С условиями гарантии ознакомлен и согласен.**

«\_\_\_\_» \_\_\_\_\_\_\_\_\_\_\_\_\_\_ 201\_\_г. /**\_\_\_\_\_\_\_\_\_\_\_\_\_\_\_\_\_\_\_\_\_\_\_\_\_**

*(подпись покупателя)*

### **Информация о покупателе**

Название организации / Ф.И.О. покупателя:

Фактический адрес (индекс, город):

Контактные данные: телефон –

Email –

Контактное лицо (Ф.И.О.):

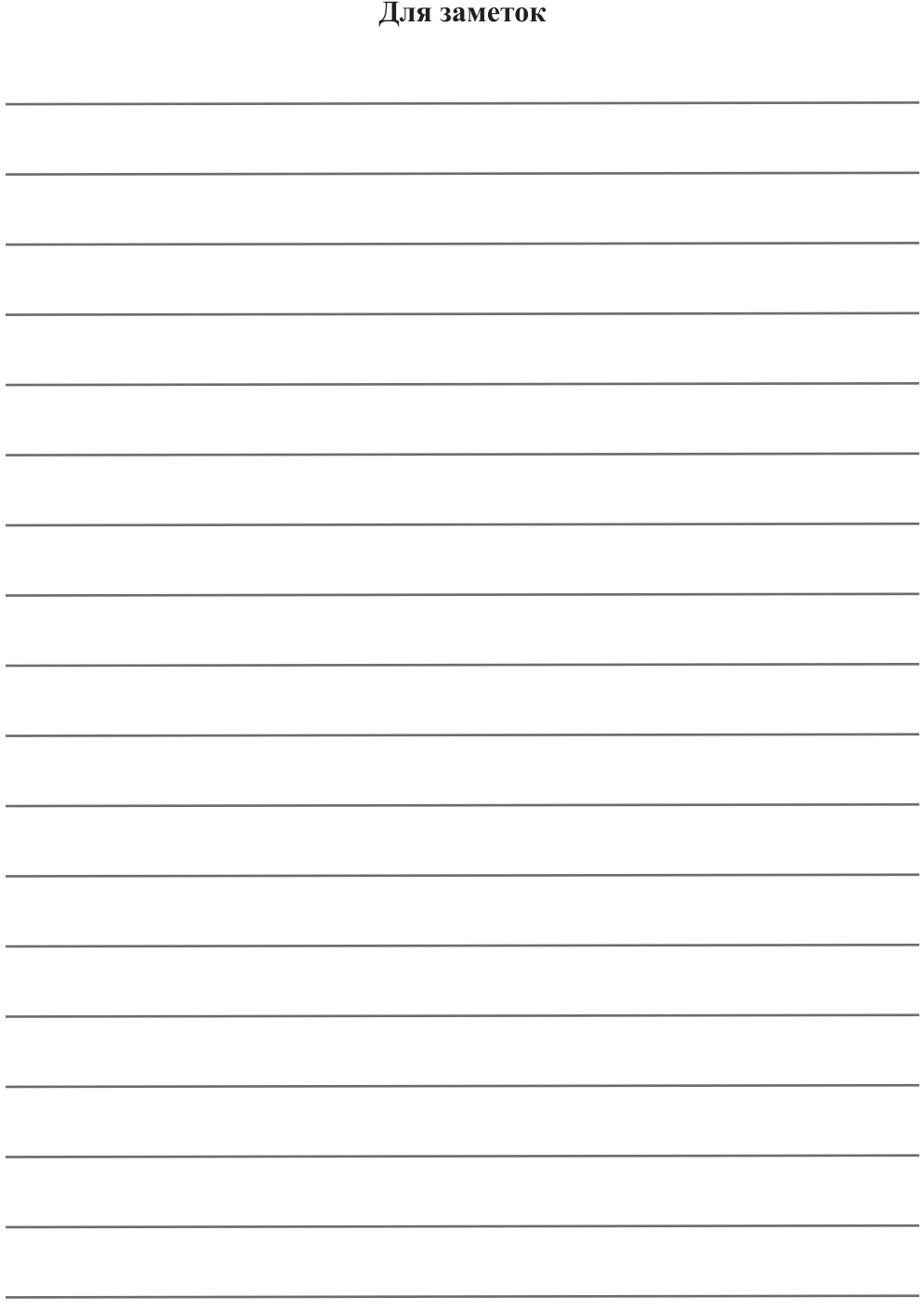

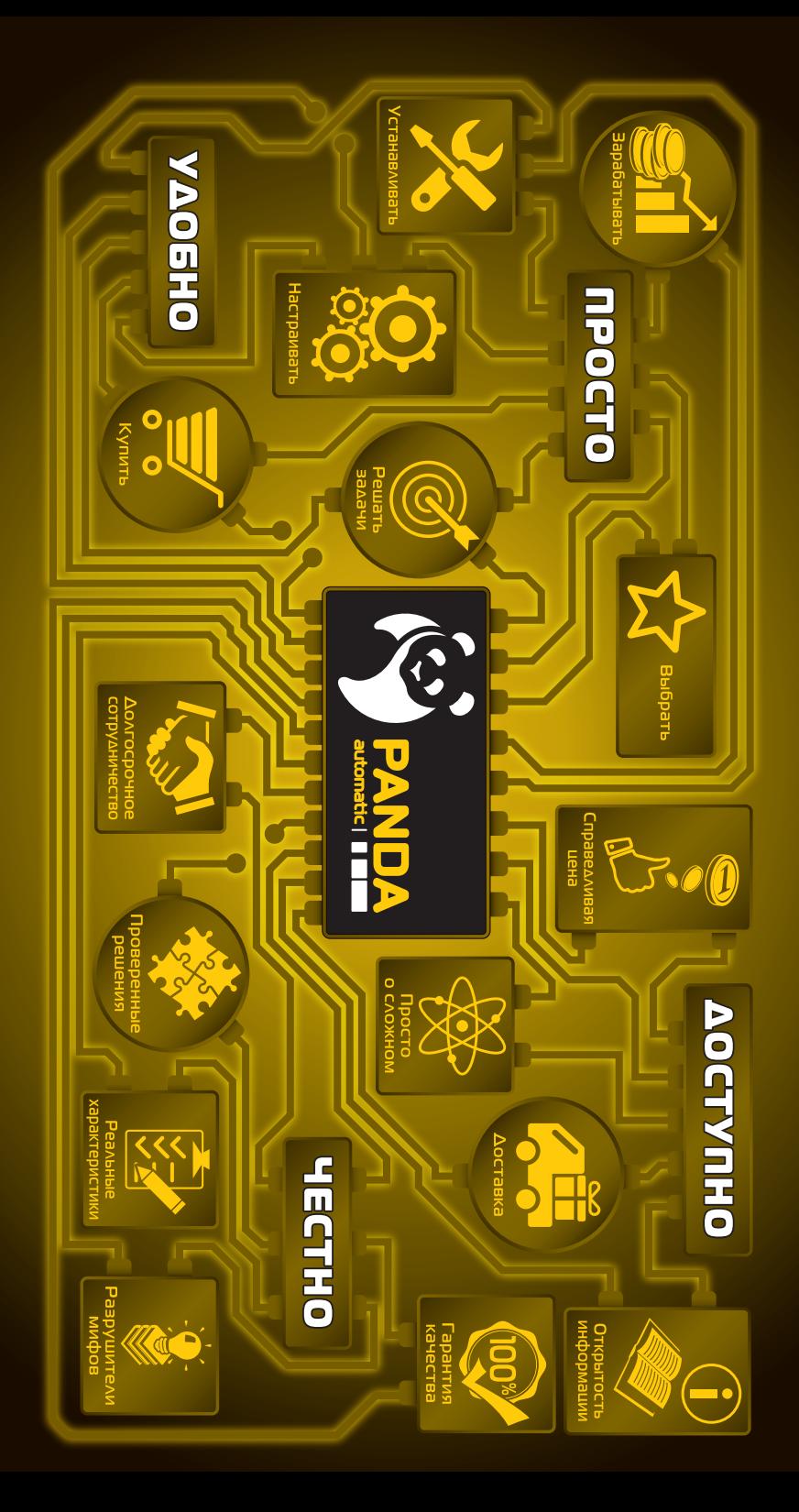